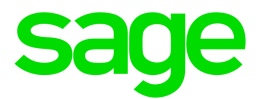

# Sage Payroll Link 7.1C

# Product Update 1 Release Notes

February 2017

This is a publication of Sage Software, Inc.

© 2017 The Sage Group plc or its licensors. All rights reserved. Sage, Sage logos, and Sage product and service names mentioned herein are the trademarks of The Sage Group plc or its licensors. All other trademarks are the property of their respective owners.

Last updated: 02/14/2017

### **Contents**

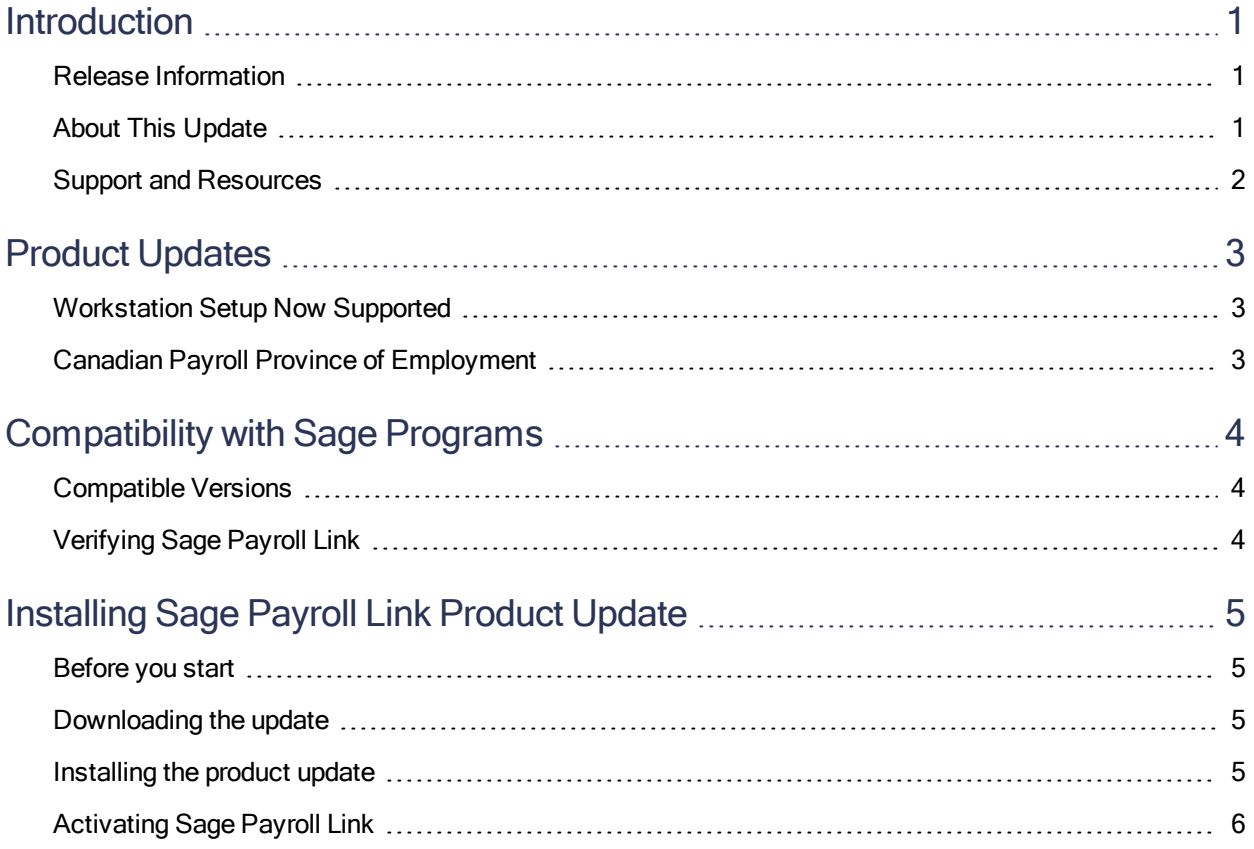

### <span id="page-3-0"></span>Introduction

#### <span id="page-3-1"></span>Release Information

Product: Sage Payroll Link

<span id="page-3-2"></span>Version: 7.1C Product Update 1

#### About This Update

This document describes enhancements and modifications in Sage Payroll Link, the application designed to integrate Sage 300 Payroll and Sage HRMS.

Note: If you are using Sage [Payroll](https://cdn.na.sage.com/docs/en/customer/HRMS/2015n/open/Sage300Payroll_SageHRMS_IntegrationGuide.pdf) Link for the first time, review the Sage 300 Payroll Sage HRMS [Integration](https://cdn.na.sage.com/docs/en/customer/HRMS/2015n/open/Sage300Payroll_SageHRMS_IntegrationGuide.pdf) Guide for detailed instructions to install, set up, and configure the program for the first time.

We recommend you consult your certified business partner or Sage Professional Services Group to install the program for you.

#### You need all of the following to install this update:

- The Sage Payroll Link 7.1C Product Update 1 Installation Package, appropriate to your configuration. The installation package is available on the Sage Knowledgebase at [https://support.na.sage.com](https://support.na.sage.com/).
- Sage 300 Payroll and Sage HRMS must be installed and set up.

**Tip:** Refer to the Sage 300 [Documentation](http://cdn.na.sage.com/docs/en/customer/hrms/documentation.htm) and Sage HRMS Documentation websites for instructions to set up and use each program.

#### Before You Update

- You must log on as a user with administrative privileges to install the update.
- Complete all payroll processing and print all payroll checks.
- Review the [compatibility](#page-6-0) guidelines in this document to ensure you use the correct installation package applicable to your version of Sage 300 and Sage HRMS.

### <span id="page-4-0"></span>Support and Resources

Sage strives to provide you with the best help and support in the industry. If you have a question, we're here to help!

- Help and documentation: Many answers to common questions can be found in the help and documentation included with and linked from within the help menu.
- Sage City: Visit <http://sagecity.na.sage.com/> for blogs, tips, and guidance for your Sage programs.
- Customer Support: For additional articles and resources, visit the Sage Knowledgebase at [https://support.na.sage.com](https://support.na.sage.com/) or contact Customer Support at 800-829-0170 from the U.S. and 800- 330-2607 from Canada. Please have your Customer ID ready when contacting Support.

### <span id="page-5-0"></span>Product Updates

<span id="page-5-1"></span>The following new features and improvements are included with this product update.

#### Workstation Setup Now Supported

With this release, Sage Payroll Link is now supported on the Sage 300 workstation setup (using a Windows peer-to-peer network). This means that if workstations access Sage 300 on a server, you can now successfully use Sage Payroll Link on the server and all workstations. If you use Sage 300 with this configuration, you must install this update on the server and then repeat the installation steps on each workstation that will access Sage 300 programs from the server.

Tip: If you don't already have it turned on, you must turn on the Windows feature for .NET Framwork 3.5 on each workstation in order to use Sage Payroll Link on the workstation.

#### <span id="page-5-2"></span>Canadian Payroll Province of Employment

Prior to this update, the province of employment set in Sage HRMS may not have successfully transferred to the employee record in Sage 300 Canadian Payroll. This issue is corrected with this update. Now, when you set the **Employment Province** for an employee in Sage HRMS (Employees > View/Edit Employee > Personal tab > Demographics > EE Groupings subtab), you can use the Sage HRMS Process feature (in Sage Payroll Link) to correctly update the **Province of Employment** field in Sage 300 Canadian Payroll (Payroll Employee > Employees > Class/Schd tab).

## <span id="page-6-0"></span>Compatibility with Sage Programs

The information below is intended to guide you regarding the compatibility of Sage HRMS and Sage 300 product versions with Sage Payroll Link. You should assume that any product versions not listed here are not compatible with the currently-supported versions of the programs.

#### <span id="page-6-1"></span>Compatible Versions

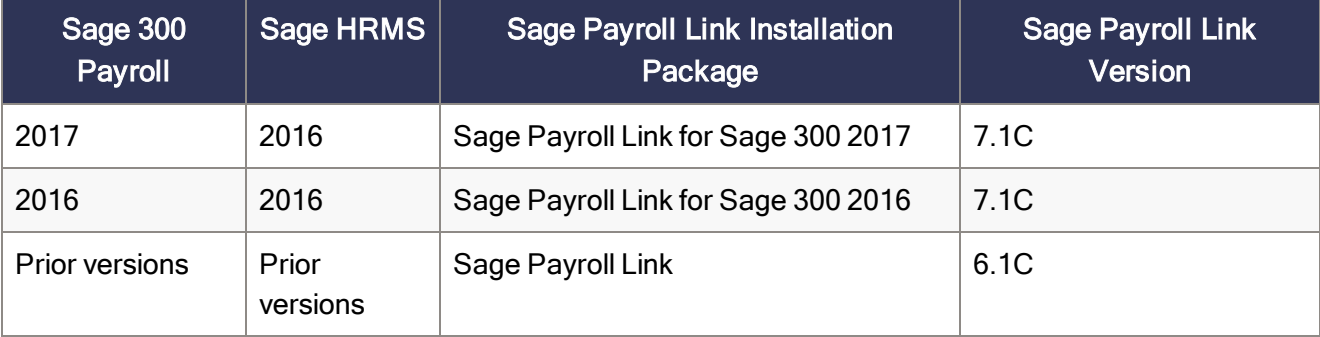

Note the following compatibility guidelines and supported versions:

### <span id="page-6-2"></span>Verifying Sage Payroll Link

Before you install Sage Payroll Link product update 1, you must select the correct installation package to download. The installation packages are provided on the Sage [Knowledgebase](https://support.na.sage.com/) as follows:

- Sage Payroll Link for Sage 300 2017 Product update 1. The application file name is SagePayrollLink2017PU1.exe
- Sage Payroll Link for Sage 300 2016 Product Update 1. The application file name is SagePayrollLink2016PU1.exe

During the installation process, verify the correct installation package name displays in the InstallShield Wizard. After installation, you can confirm the version that was installed in your Control Panel > Programs and Features.

## <span id="page-7-0"></span>Installing Sage Payroll Link Product Update

<span id="page-7-1"></span>Follow these instructions to download and install the product update.

#### Before you start

- Verify that Sage HRMS and Sage 300 Payroll have been installed, set up, and are working correctly.
- Verify that you have Administrator access (Local Administrator access is preferred) and permissions to log on as a service, launch processes, and access system data.
- Make sure that all users have exited and logged off from Sage HRMS and Sage 300.
- Make sure you have downloaded the correct installation package applicable to your configuration. See ["Compatibility](#page-6-0) with Sage Programs" (page 4) for more information.

Important! If you are installing this version (7.1C) of Sage Payroll Link for the first time or after installing and configuring an older version of Sage Payroll Link, review the [Integration](https://cdn.na.sage.com/docs/en/customer/HRMS/2016n/open/Sage300Payroll_SageHRMS_IntegrationGuide.pdf) Guide carefully and follow the installation steps in the guide instead.

#### <span id="page-7-2"></span>Downloading the update

- 1. Visit the Sage Knowledgebase at [https://support.na.sage.com](https://support.na.sage.com/), click Log on, and then log on to the site.
- 2. In the Search the knowledgebase box on the introduction page, enter one of the following article IDs and click the Search button:
	- . [81578](https://support.na.sage.com/selfservice/viewdocument.do?noCount=true&externalId=81578): Download Sage Payroll Link 7.1C PU1 for Sage 300 2017
	- <sup>l</sup> [81579](https://support.na.sage.com/selfservice/viewdocument.do?noCount=true&externalId=81579): Download Sage Payroll Link 7.1C PU1 for Sage 300 2016
- <span id="page-7-3"></span>3. In the download article, click Download Now to launch the Sage Download Manager, or click the direct download link to download the executable file.

#### Installing the product update

If you have Sage Payroll Link 7.1C installed, follow these steps to install the product update.

- 1. Using your external backup procedures, back up the Sage HRMS and Sage 300 databases to a media device that is external to your Sage servers.
- 2. On the server where Sage 300 is installed, run the **.EXE** file provided with Administrative privileges. Depending on your configuration, you may have to right-click the file and select Run as Administrator.
- 3. Follow the prompts on the InstallShield Wizard.
- 4. On the Ready to Install the Program window, click Install to proceed with the installation.
- 5. The system displays Installation windows indicating the progress of the installation. When the InstallShield Wizard Completed window appears, click Finish.

Important! If you configure Sage 300 using a Windows peer-to-peer network, you must install this update on the server, and repeat the steps to install the program on each workstation that will access Sage 300 and Sage Payroll Link.

#### <span id="page-8-0"></span>Activating Sage Payroll Link

If you install this product update after you installed and configured Sage Payroll Link 7.1C (August 2016), you do not have to activate it and your configuration settings remain unchanged.